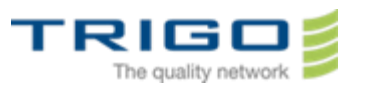

VERSION: 0.5

# TRIGO IT Core 2014 AD and Office 365 Migration Project

# Okostelefon használati útmutató

# Tartalomjegyzék

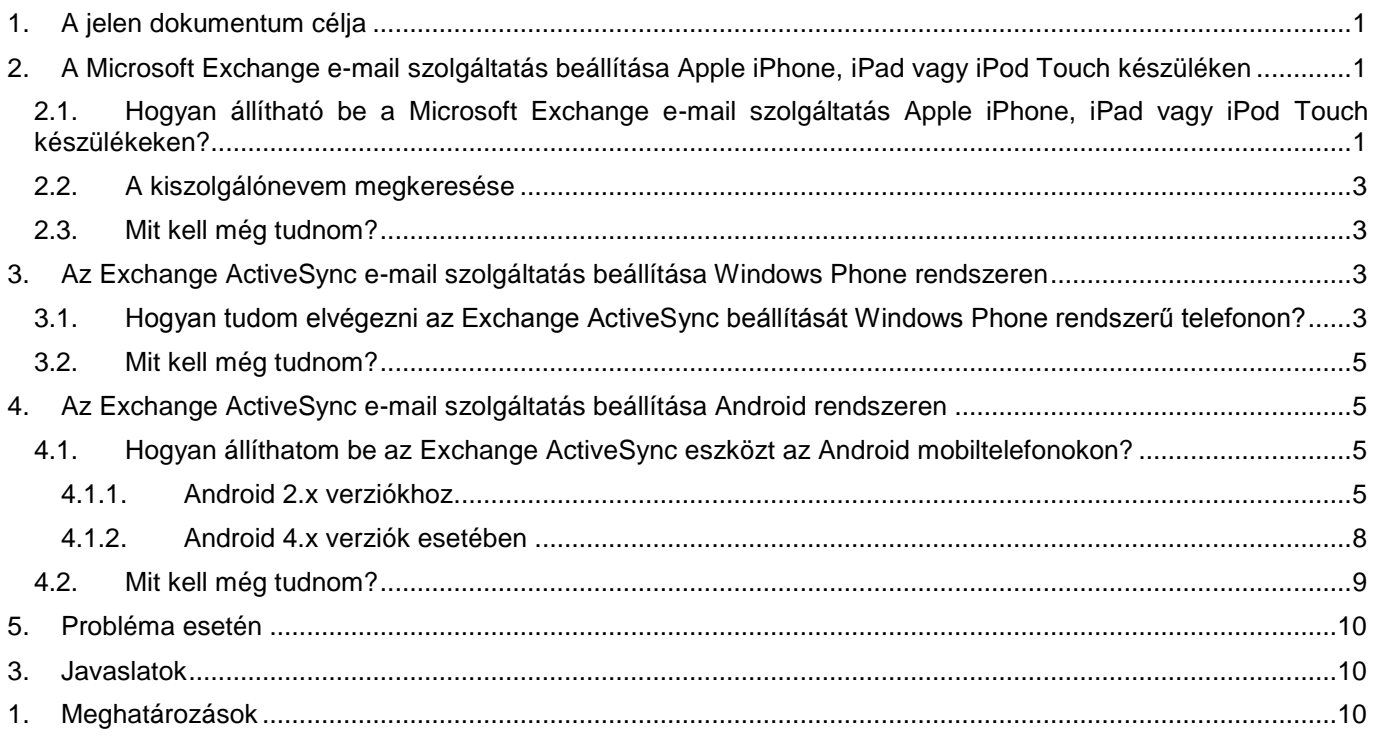

## <span id="page-0-0"></span>1. A jelen dokumentum célja

Ez a dokumentum abból a célból készült, hogy leírást adjon, miként kell okostelefon segítségével kezelni a TRIGO Csoport új Office 365-ös postafiókjait.

## <span id="page-0-1"></span>2. A Microsoft Exchange e-mail szolgáltatás beállítása Apple iPhone, iPad vagy iPod Touch készüléken

Az Apple iPhone, iPad vagy iPod Touch készüléken is beállíthatja az Exchange e-mail szolgáltatást. Ha az eszközén beállít egy Exchange-fiókot, akkor azon keresztül elérheti és szinkronizálhatja levelezését, naptárát és névjegyeit.

- <span id="page-0-2"></span>2.1. Hogyan állítható be a Microsoft Exchange e-mail szolgáltatás Apple iPhone, iPad vagy iPod Touch készülékeken?
- 1. Koppintson a **Beállítások** > **Mail, Kontaktok, Naptárak** > **Fiók hozzáadása** elemre. Válassza a **Microsoft Exchange** beállítást.

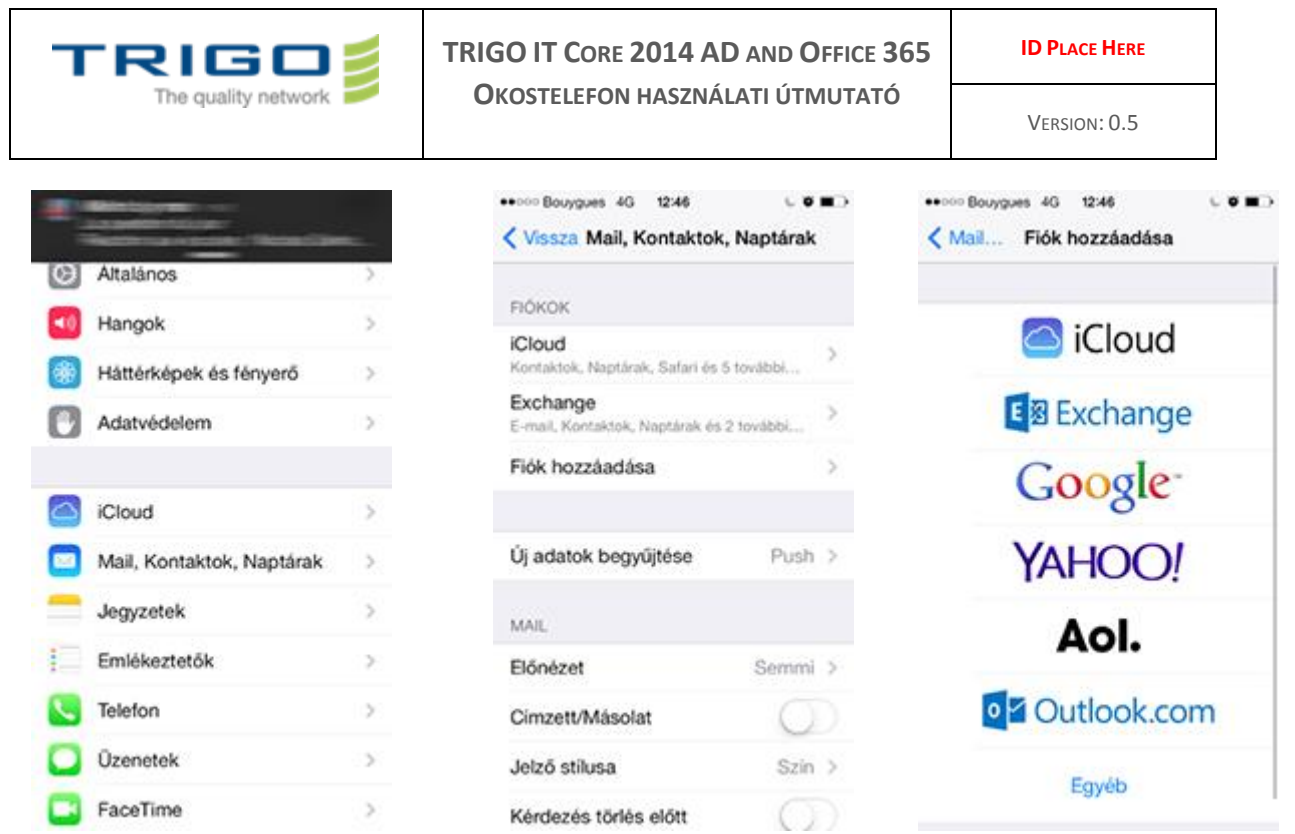

- 2. Adja meg az **E-mail**, a **Felhasználói név** és a **Jelszó** mezőben a kért adatokat. Az **E-mail** és a **Felhasználói név** mezőbe a teljes e-mail címét be kell írnia (például **nevem@TRIGO-group.com**).
- 3. Koppintson a képernyő jobb felső sarkában a **Következő** gombra. Az iPhone megpróbálja megkeresni a fiókja létrehozásához szükséges beállításokat. Ha az iPhone megtalálja a beállításokat, folytassa a 7. lépéssel.
- 4. Ha az iPhone nem találja a beállításokat, manuálisan kell megkeresnie az Exchange ActiveSync-kiszolgáló nevét. Az Exchange ActiveSync kiszolgálónév meghatározásáról alább, a **2.2. A kiszolgálónevem megkeresése** című részben olvashat.
- 5. A **Szerver** mezőben adja meg a kiszolgáló nevét, majd koppintson a **Következő** gombra.
- 6. Válassza ki a fiókja és készüléke között szinkronizálni kívánt információk típusát, majd koppintson a **Mentés** gombra. A rendszer alapértelmezés szerint a Mail, a Kontaktok és a Naptárak típusú adatokat szinkronizálja.

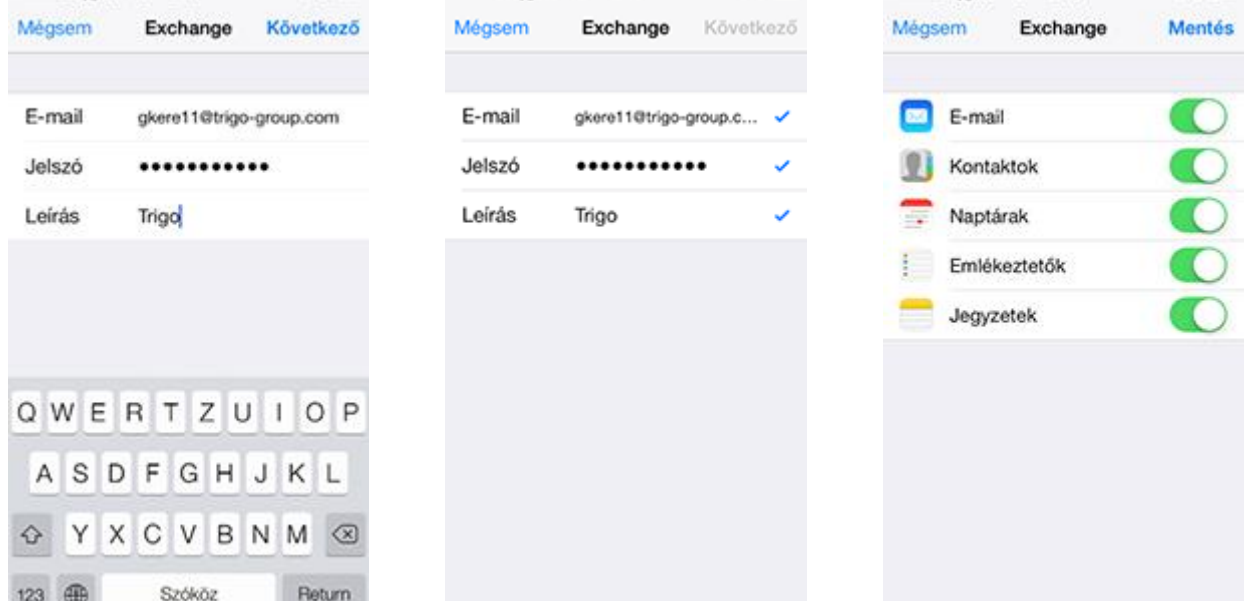

**Figyelmeztetés:** Ha a program PIN kód létrehozását kéri, válassza a **Folytatás** elemet, és írjon be egy számkódot. Ha nem hoz létre PIN kódot, nem tudja megtekinteni az e-mail fiókját az iPhone-on. A PIN kódot később az iPhone Beállítások képernyőjén hozhatja létre.

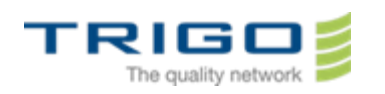

## 2.2. A kiszolgálónevem megkeresése

<span id="page-2-0"></span>A következő lépésekkel állapíthatja meg az Exchange ActiveSync kiszolgáló nevét.

- 1. Jelentkezzen be a fiókjába az Outlook Web App alkalmazással. További információ a bejelentkezéssel kapcsolatban a **Gyakorlati tanácsok az Outlook WebApp használatához** című leírásunkban található.
- 2. Az Outlook Web App alkalmazásban kattintson a **Beállítások** > **Minden beállítás megjelenítése** > **Fiók** > **Saját fiók** > **POP-, IMAP- és SMTP-elérés beállításai** lehetőségre.
- 3. Tekintse meg a **Kiszolgálónév** értékét a **POP-beállítás** mezőben.
- 4. Ha a POP-kiszolgáló neve xxxxx.outlook.com formátumú, fontolja meg a következőket:
	- Az Exchange ActiveSync kiszolgáló neve m.outlook.com, ha készülékén az Apple iOS 4.x vagy 5.x verziója fut (például iPhone 3G, iPhone 3GS, GSM/CDMA iPhone 4, iPhone 4S, 2., 3. vagy 4. generációs iPod Touch, iPad, iPad 2 és iPad 3). **Tipp:** Amennyiben az **m.outlook.com** használatával nem tudja beállítani fiókját, kiszolgálónévként

a **POP-beállítás** területen látható teljes kiszolgálónevet adja meg.

- Az Exchange ActiveSync kiszolgáló neve megegyezik a POP-kiszolgáló nevével, ha készülékén az Apple iOS 3.x verzió fut (például iPad és 1. generációs iPod Touch).
- 5. Ha a POP-kiszolgáló neve tartalmazza a szervezet nevét is, például pop.trigo-group.com, akkor az Exchange ActiveSync kiszolgáló neve ugyanaz, mint az Outlook Web App kiszolgáló neve, csak a /owa tag nélkül. Ha az Outlook Web App eléréséhez használt cím például a https:// mail.trigo-group.com/owa, az Exchange ActiveSync kiszolgáló neve **mail.trigo-group.com**.

#### 2.3. Mit kell még tudnom?

<span id="page-2-2"></span><span id="page-2-1"></span>Ha a rendszer felszólítja egy hitelesítő kód létrehozására, ennek ellenére azonban nem hoz létre hitelesítő kódot, nem lesz képes e-mailek küldésére és fogadására.

## 3. Az Exchange ActiveSync e-mail szolgáltatás beállítása Windows Phone rendszeren

Az Exchange e-mail szolgáltatást Windows Phone rendszerű mobiltelefonokon is beállíthatja. Ha az eszközén beállít egy Exchange-fiókot, akkor azon keresztül elérheti és szinkronizálhatja levelezését, naptárát és névjegyeit. Ezek az útmutatások a Windows Phone 7, Windows Phone 7.5 és Windows Phone 8 rendszerű eszközökre érvényesek.

#### <span id="page-2-3"></span>3.1. Hogyan tudom elvégezni az Exchange ActiveSync beállítását Windows Phone rendszerű telefonon?

1. A **Kezdőképernyőn** pöccintsen balra az **Alkalmazás lista** megnyitásához, koppintson a **Beállítások**, majd az **e-mail + fiókok** lehetőségre.

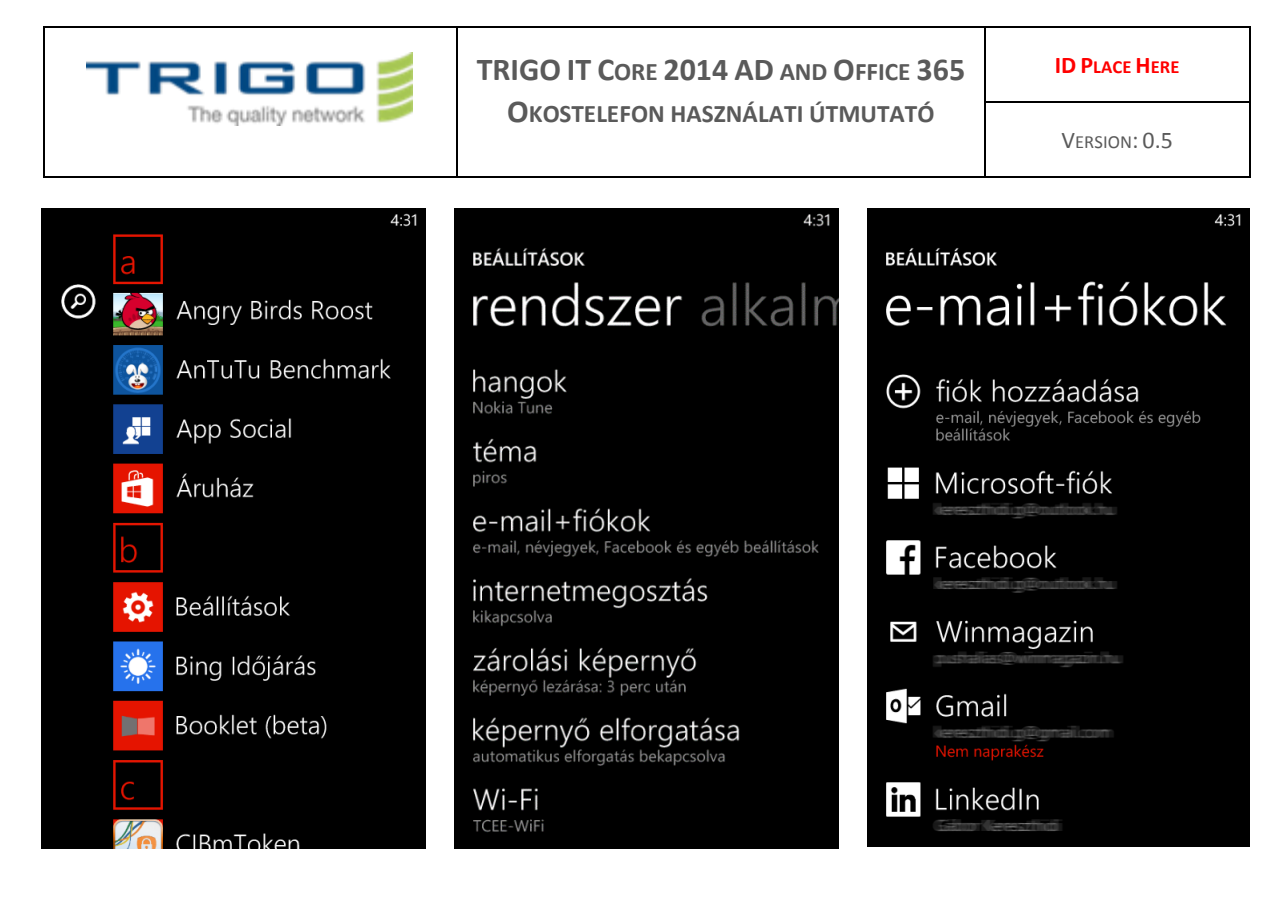

- 2. Válassza a **Fiók felvétele** > **Outlook** lehetőséget.
- 3. Adja meg az e-mail címét és a jelszavát, majd válassza a **Bejelentkezés** lehetőséget. A Windows Phone megkísérli az e-mail fiók automatikus beállítását. Ha a beállítás sikeresen befejeződik, ugorjon a 7. lépésre.

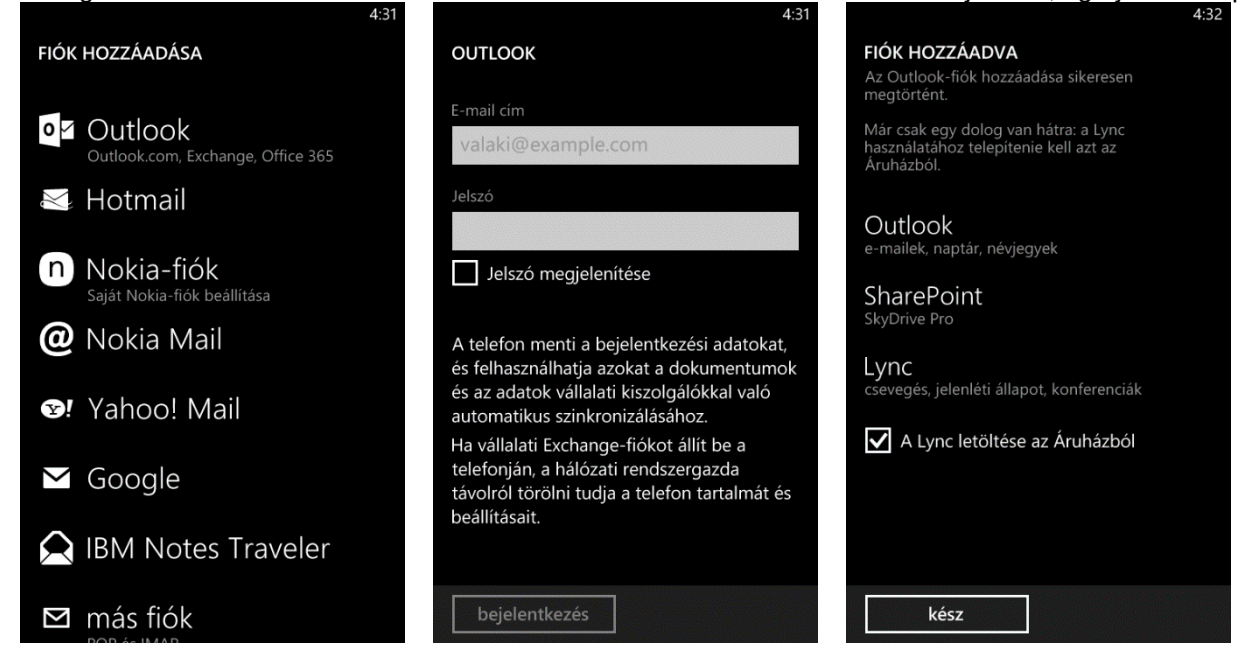

- 4. Ha az "Ellenőrizze az adatait, majd próbálkozzon újra. Lehet, hogy csak rosszul írta be a jelszót." üzenet jelenik meg, ellenőrizze, hogy helyes e-mail címet és jelszót adott-e meg. Ebben a szakaszban nem kell értéket megadni a **Felhasználónév** és **Tartomány** mezőben. Válassza a **Bejelentkezés** lehetőséget. Ha a beállítás sikeresen befejeződik, ugorjon a 7. lépésre.
- 5. Ha az e-mail fiók nem állítható be automatikusan, a "Nem találhatók a beállításai" üzenet jelenik meg. Válassza a **Speciális** lehetőséget. A következő adatokat kell megadnia:
	- **E-mail address** (E-mail cím): ez az Ön teljes e-mail címe (például **én.nevem@trigo-group.com**)**.**
		- **Password** (Jelszó): Ez az e-mail fiókjának a jelszava.

Issued on: 23.3.2014 Created by: Gábor Kereszthidi

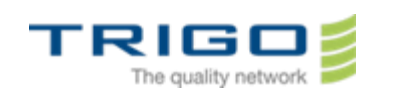

**OKOSTELEFON HASZNÁLATI ÚTMUTATÓ**

- **User name** (Felhasználónév): Ez a teljes e-mail címe (például **én.nevem@trigo-group.com**).
- **Domain** (Tartomány): Ez az e-mail címnek a @ jel utáni része, például **trigo-group.com**.
- **Kiszolgáló:** A kiszolgálónévvel kapcsolatos útmutatás feljebb, a **2.2. A kiszolgálónevem megkeresése** című részben olvasható.
- Válassza **Az összes beállítás megjelenítése** lehetőséget, az **A kiszolgáló titkosított (SSL) kapcsolatot követel meg** jelölőnégyzet pedig legyen bejelölve.
- 6. Válassza a **Bejelentkezés** lehetőséget.
- 7. Ha az Exchange ActiveSync házirendek érvénybe léptetésére vagy jelszó beállítására szólítja fel, válassza az **OK** gombot.

### 3.2. Mit kell még tudnom?

<span id="page-4-0"></span>Ha az Ön e-mail fiókja olyan típusú, hogy regisztrációt igényel, akkor az Outlook Web App alkalmazásba történő első bejelentkezéskor regisztrálnia kell. Az e-mail fiókhoz mobiltelefonról történő csatlakozáshoz először regisztrálnia kell fiókját az Outlook Web App alkalmazásban. Miután bejelentkezett a fiókba, jelentkezzen ki. Ezután csatlakozzon a mobiltelefonjával. Az Outlook Web App alkalmazás segítségével történő bejelentkezéssel kapcsolatos további információkért lásd a **Gyakorlati tanácsok az Outlook WebApp használatához** című leírásunkat.

## <span id="page-4-1"></span>4. Az Exchange ActiveSync e-mail szolgáltatás beállítása Android rendszeren

Az Android rendszert futtató mobiltelefonokon beállítható az e-mail szolgáltatás egy Exchange fiók használatára. Ha a lépések végrehajtása után nem tudja csatlakoztatni az eszközt, tekintse át a súgótémakör végén található 4**.2. Mit kell még tudnom?** című fejezetet.

#### <span id="page-4-2"></span>4.1. Hogyan állíthatom be az Exchange ActiveSync eszközt az Android mobiltelefonokon?

#### 4.1.1. Android 2.x verziók esetében

<span id="page-4-3"></span>1. Nyomja meg a **menu** gombot és válassza a **Beállítások**at. Válassza a **Fiókok és szinkronizálás**t és koppintson a **Fiók hozzáadásá**ra.

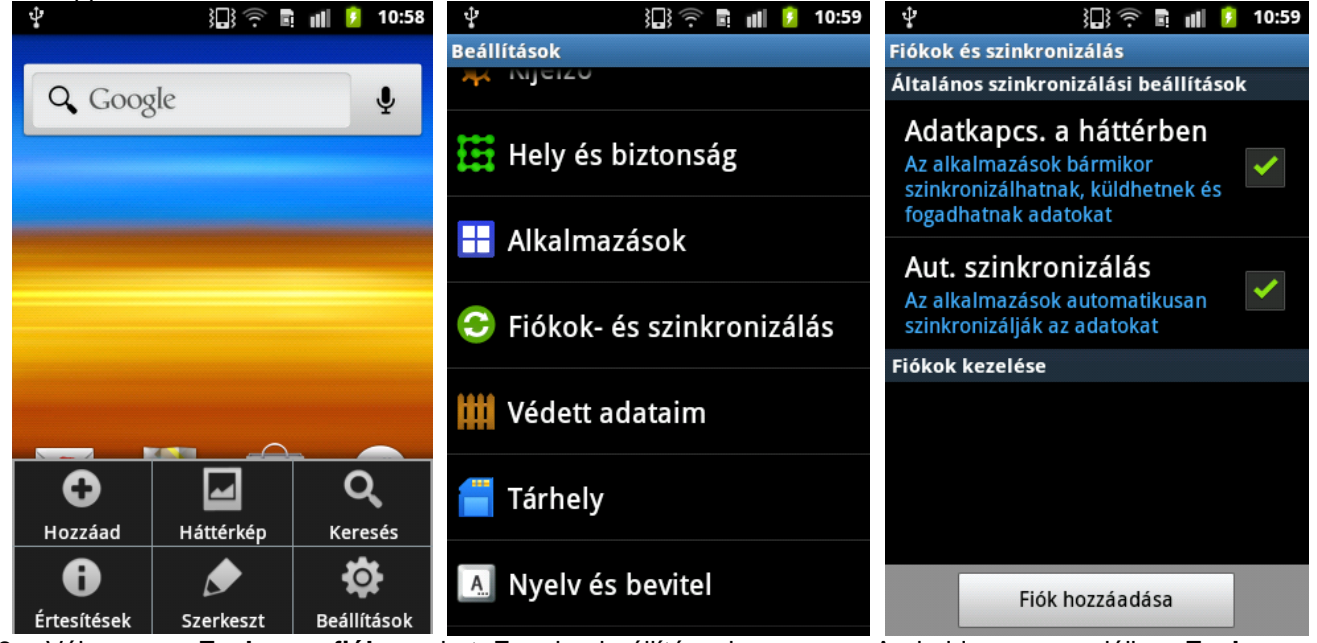

2. Válassza az **Exchange-fiók** gombot. Ennek a beállításnak a neve az Android egyes verzióiban **Exchange ActiveSync** lehet.

3. Írja be a következő fiókinformációkat, és válassza a **Next (Tovább)** gombot.

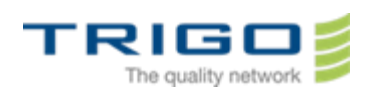

VERSION: 0.5

 **Domain\Username (Tartomány\Felhasználónév).** Írja be ebbe a mezőbe a teljes e-mail címét. Ha a **Domain (Tartomány)** és a **Username (Felhasználónév)** az Ön által használt Android-verzióban két külön mező, akkor hagyja üresen a **Domain (Tartomány)** mezőt, és írja be teljes e-mail címét a **Username (Felhasználónév)** mezőbe.

**Megjegyzés:** Az Android egyes verziói esetében a tartomány\felhasználónév formátumot kell használnia. Ha például az e-mail cím **nevem@TRIGO-group.com**, a következőt írja be: **TRIGOgroup.com\nevem@TRIGO-group.com**. A felhasználóneve a teljes e-mail cím.

- **Password (Jelszó).** A fiók eléréséhez használt jelszót használja.
- 4. Koppintson a **Tovább**ra!
- 5. Amikor az **Aktivál** megjelenik, koppintson az **Igen**re**.**

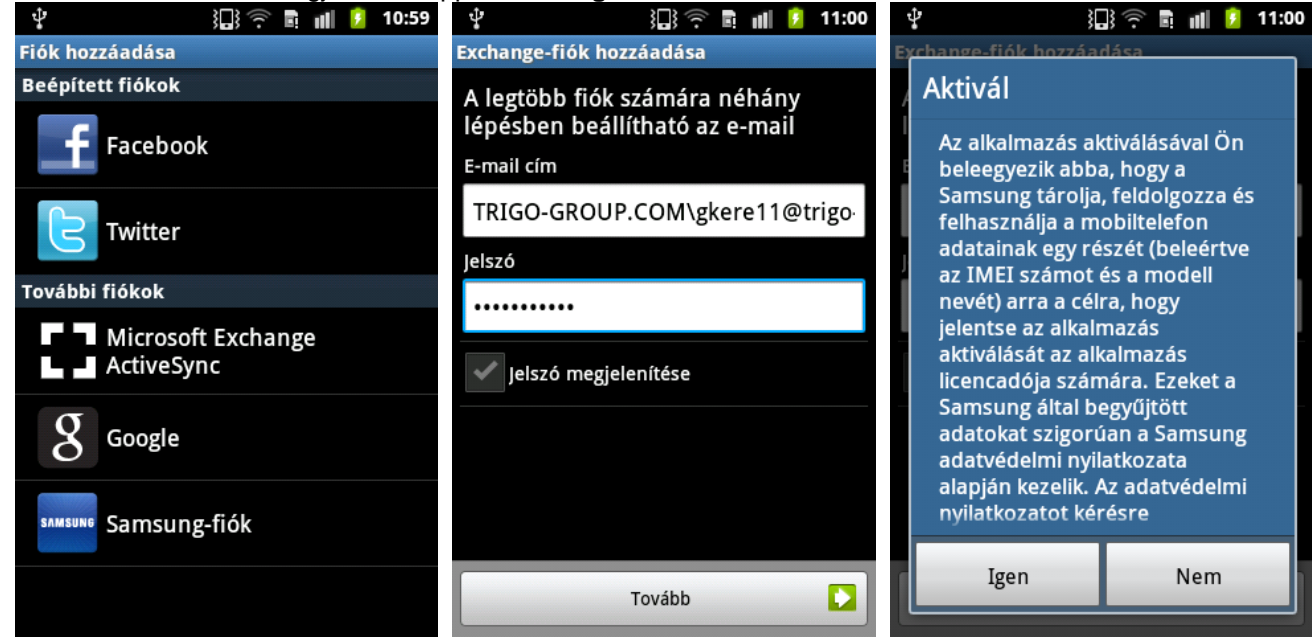

6. Amikor megjelenik az **Exchange szerver beállításai** adja meg **Domain**nek a **TRIGO-GROUP.COM**-ot, majd másoljabe email-címét a **Felhasználónév** mezőbe és egészítse ki a következő módon: **TRIGO-GROUP.COM\én.nevem@trigo-group.com** . Ez után koppintson a **Tovább**-ra. Ha az jelenik meg, hogy **A beállítást nem lehetett befejezni**, kattintson az OK-ra. Ismét megjelenik az **Exchange szerver beállításai**. Szerkessze a **Tartomány: felhasználónév** mezőben az adatait úgy, hogy a következő formátumban legyen: **TRIGO-GROUP.COM\én.nevem@trigo-group.com** (valószínűleg felesleget kell törölnie) és koppintson a **Tovább**ra.

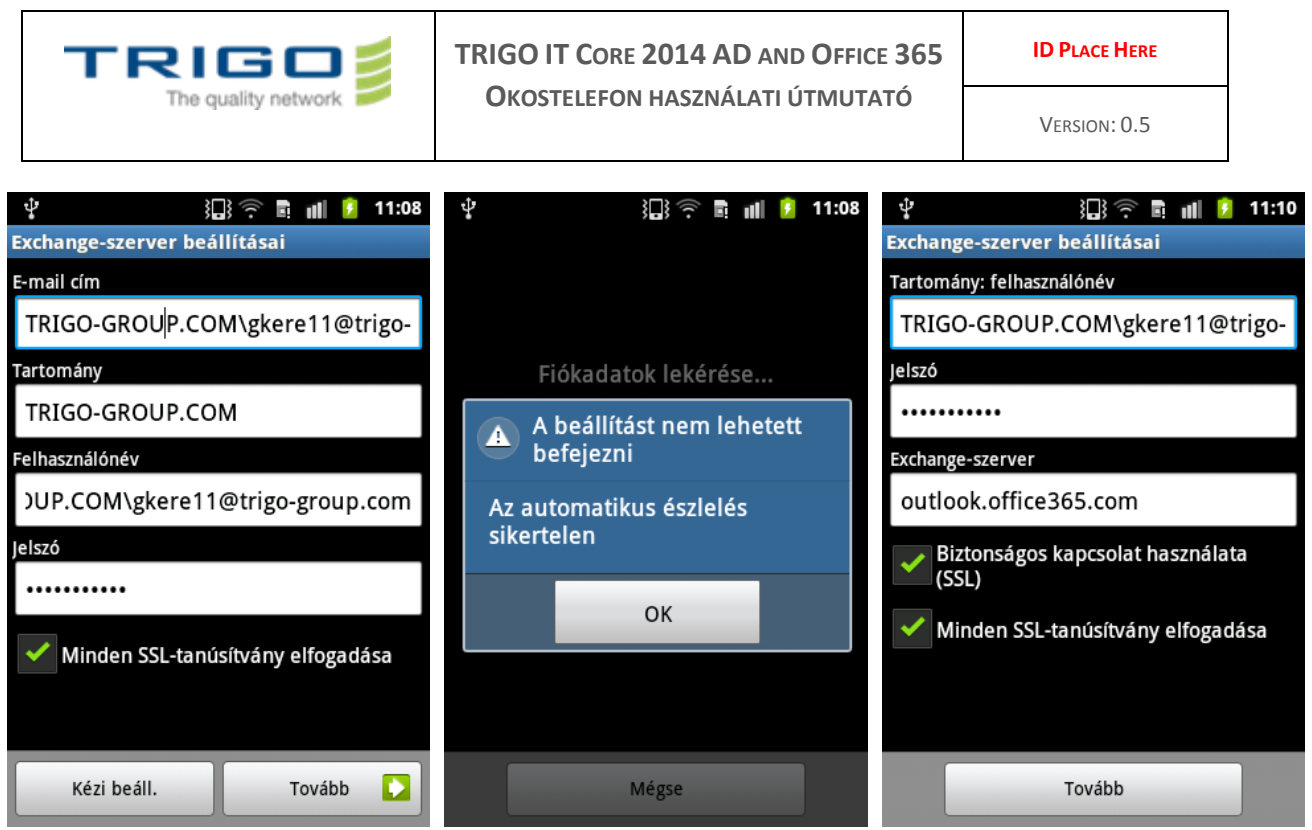

- 7. Ha megjelenik a **Távoli biztonságfelügyelet** koppintson az **Igen**re.
- 8. A telefon leellenőrzi a fiókbeállításokat, és megjelenik a **Fiókopciók**. A megjelenő lehetőségek az Android verziótól függőek.
- 9. Koppintson a **Tovább**ra, majd a **Kész**re.

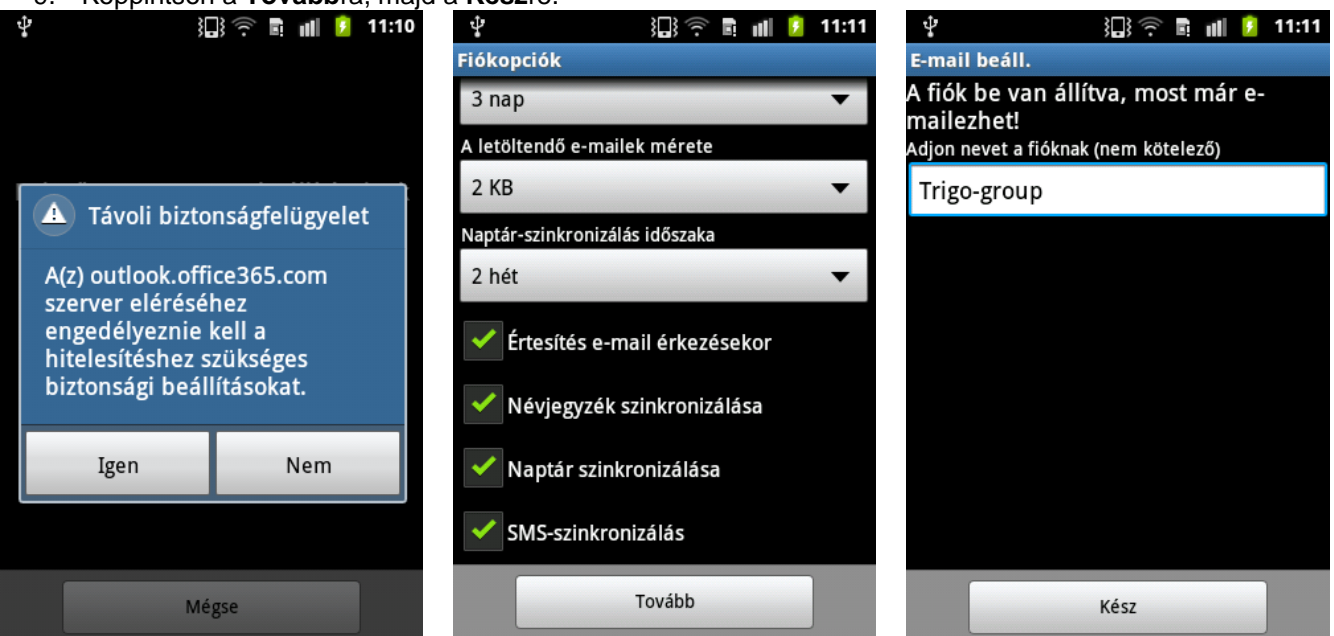

10. A megjelenő **Aktiválja az eszközadminisztrátort** párbeszédablakban koppintson az **Aktivál**ra.

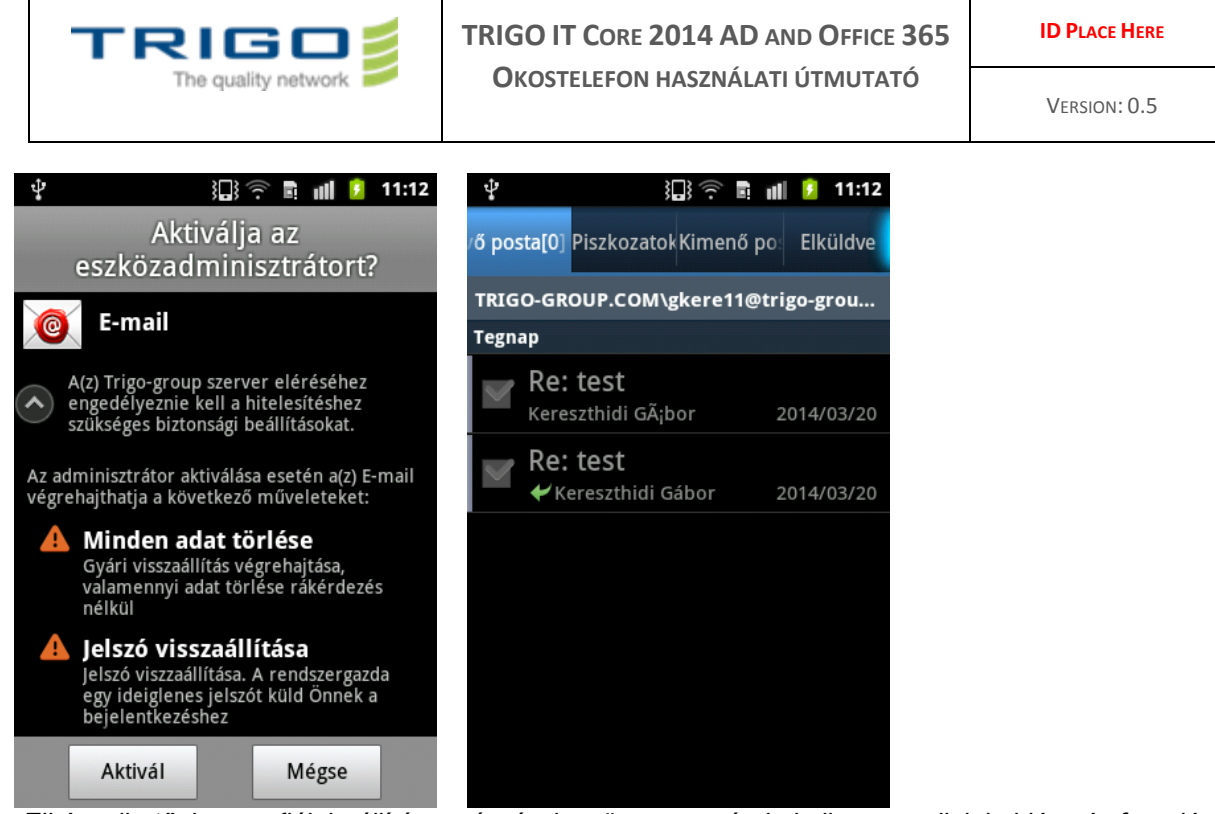

<span id="page-7-0"></span>**Tipp:** Elképzelhető, hogy a fiók beállítása után tíz-tizenöt percet várnia kell az e-mailek küldése és fogadása előtt.

#### 4.1.2. Android 4.x verziók esetében

1. Az **Alkalmazások** közül válassza ki a **Beállítások**at, görgessen le a **Fiókok**ig, majd koppintson a **Fiók hozzáadásá**ra és válassza a **Vállalati**t.

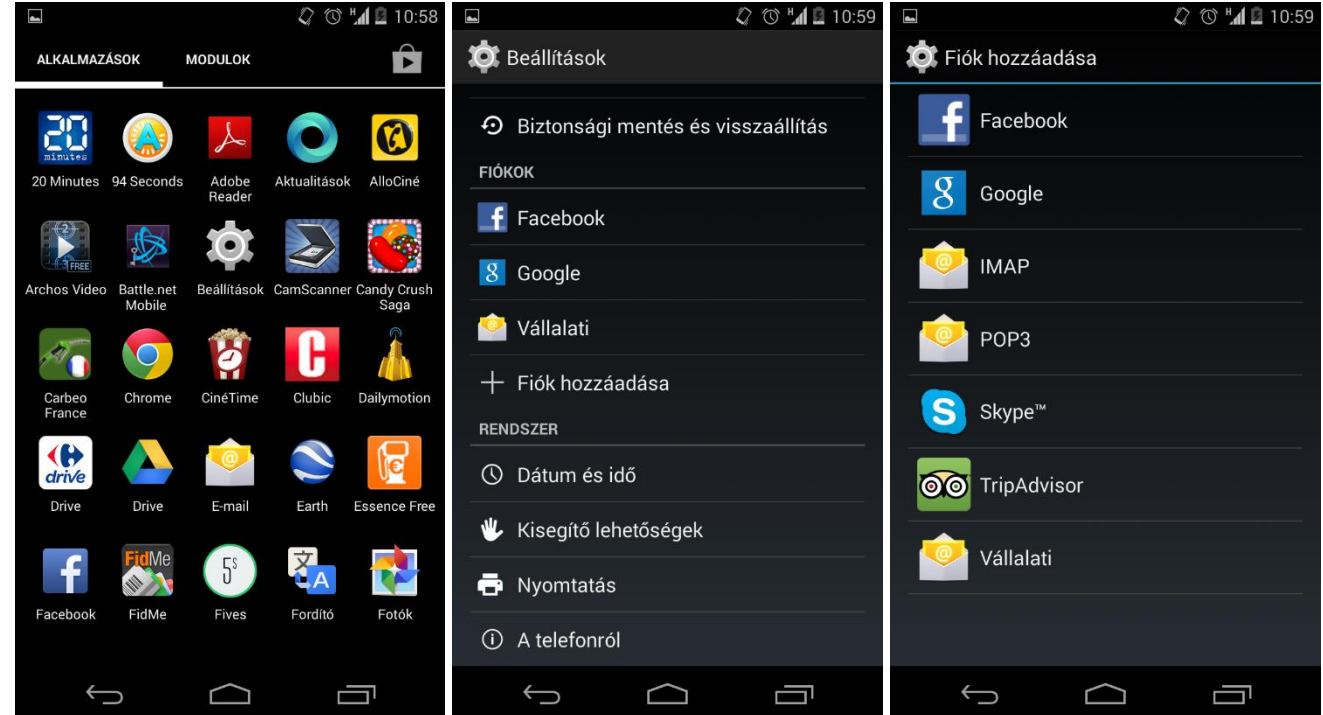

- 2. A **Fiók beállítása** párbeszédablakban a felső szövegdobozba írja be domainjét és felhasználónevét az alábbi minta szerint. Például ha az ön fiókja **én.nevem@TRIGO-group.com**, akkor írja be azt, hogy **TRIGO-GROUP.COM\én.nevem@trigo-group.com**. Az alatta levő szövegdobozba írja be a jelszavát és koppintson a **Tovább**ra**.**
- 3. A következő **Fiók beállítása** párbeszédablakban válassza az **Exchange** fióktípust. Hamarosan egy részletesebb **Fiók típusa** ablak jelenik meg. A Szerver szövegdobozba írja be azt, hogy **outlook.office365.com**. Koppintson a **Biztonság típusá**ra, hogy legördüljön, és válassza az **SSL/TLS (Minden tanúsítvány elfogadása)** opciót majd koppintson a **Tovább**ra.

Issued on: 23.3.2014 Created by: Gábor Kereszthidi

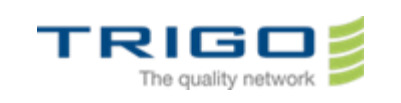

#### **TRIGO IT CORE 2014 AD AND OFFICE 365 OKOSTELEFON HASZNÁLATI ÚTMUTATÓ**

**ID PLACE HERE**

VERSION: 0.5

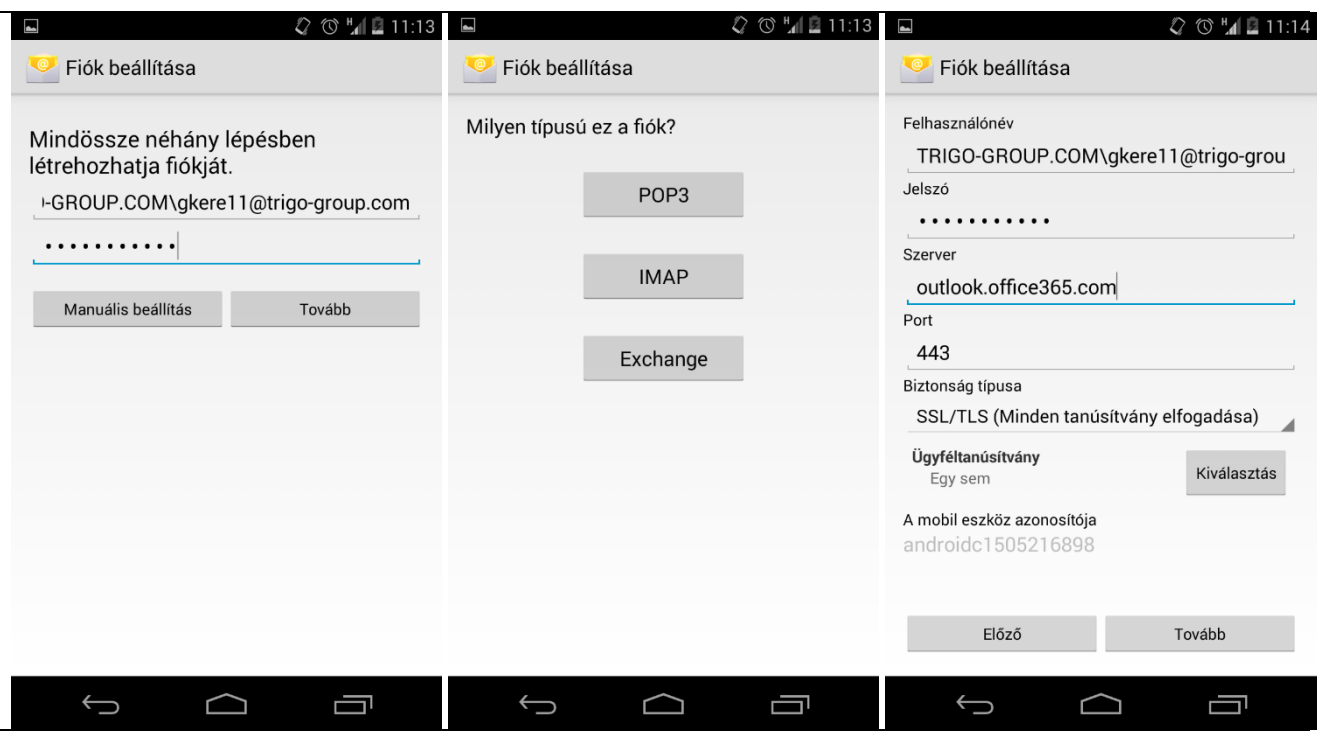

4. Amikor megjelenik a **Távoli biztonságkezelés**, koppintson az **OK**ra. A **Fiók beállítása** párbeszédablakban koppintson a **Tovább**ra, adjon nevet a fiókjának, majd ismét koppintson a **Tovább**ra. Fiókja készen áll a használatra.

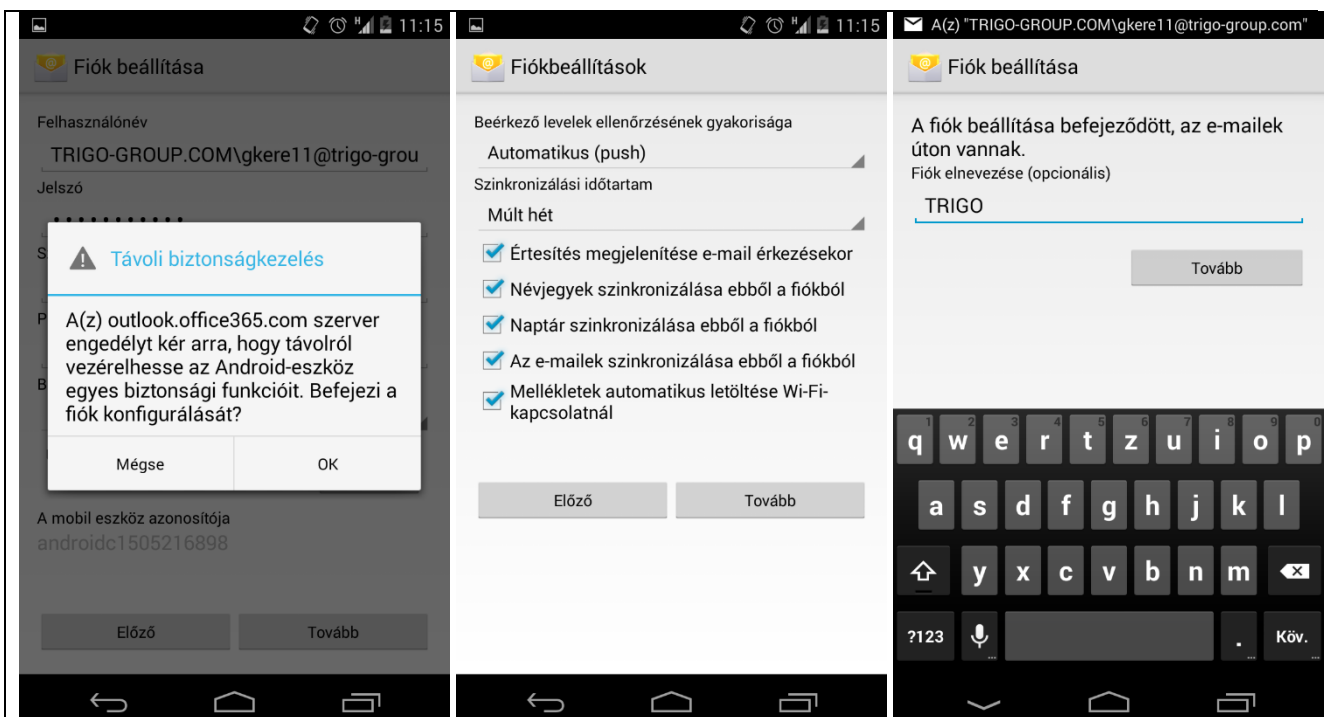

## <span id="page-8-0"></span>4.2. Mit kell még tudnom?

 Ha az Ön e-mail fiókja olyan típusú, hogy regisztrációt igényel, akkor az Outlook Web App alkalmazásba történő első bejelentkezéskor regisztrálnia kell. Az e-mail fiókhoz mobiltelefonról történő csatlakozáshoz először regisztrálnia kell fiókját az Outlook Web App alkalmazásban. Miután bejelentkezett a fiókba,

Issued on: 23.3.2014 Created by: Gábor Kereszthidi

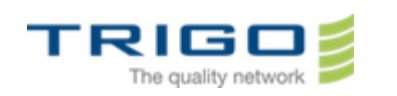

VERSION: 0.5

jelentkezzen ki. Ezután csatlakozzon a mobiltelefonjával. Az Outlook Web App alkalmazás segítségével történő bejelentkezéssel kapcsolatos további információkért lásd a **Gyakorlati tanácsok az Outlook WebApp használatához** című leírásunkat.

- Ha az **Állomásnevet** használja Exchange-kiszolgálónévként az e-mail fiókja beállításaiban, vegye figyelembe, hogy ez a beállítás idővel változhat. A postaládájának állomásneve módosulhat például akkor, ha felhasználói postaládája másik kiszolgálóra kerül, vagy ha egy kiszolgálófrissítéskor ideiglenesen áthelyezik.
- Ha Ön informatikai szakember vagy elektronikus levelezésért felelős rendszergazda, az esetleges kapcsolódási problémákkal kapcsolatban az [Exchange ActiveSync ügyfélkapcsolat az Office 365](http://go.microsoft.com/fwlink/?LinkId=242822)  [programban](http://go.microsoft.com/fwlink/?LinkId=242822) (előfordulhat, hogy a lap angol nyelven jelenik meg) blogbejegyzésben talál részletes információkat.

**Megjegyzés:** Az egyes blogok tartalma és URL-címe értesítés nélkül változhat. A blogokban található tartalmakat jelenlegi formájukban, szavatosságvállalás nélkül bocsátjuk közre, azok semmilyen joggal nem ruházzák fel a felhasználót. Az ott található parancsfájlminták vagy programkódok használatára a [Microsoft használati](http://go.microsoft.com/fwlink/?LinkId=55213)  [szabályzatának feltételei](http://go.microsoft.com/fwlink/?LinkId=55213) vonatkoznak.

# 5. Probléma esetén

<span id="page-9-1"></span><span id="page-9-0"></span>Keresse fel a helyi IT szakembereket!

## 3. Javaslatok

- Figyeljen oda amikor adatait vágólapra másolja! Könnyen előfordulhat, hogy felesleges szóközök kerülnek a másolt adat elejére vagy végére. Amennyiben akár e-mail címe, akár jelszava elejére vagy végére felesleges szóköz kerül, a levelező program úgy utasítja vissza a bejelentkezést, hogy abból nem derül ki a probléma valódi oka.
- <span id="page-9-2"></span> Amennyiben a helyi informatikai csapat nem tud segíteni, nem elérhető, vagy nincs ilyen, akkor kérjük keresse a TRIGO Group központi segítségét!

## 1. Meghatározások

 **E-mail fiók**: Az a kiszolgálónév, felhasználónév, jelszó és e-mail cím, amelyet az Outlook e-mail szolgáltatáshoz való kapcsolódás esetén használ. Az Outlook e-mail fiókját a rendszergazda vagy az internetszolgáltató által megadott adatok alapján hozhatja létre.